## **PROCEDURE D'ORIENTATION 3ème - Vœux définitifs 2 étapes à faire avant le 27 mai 2024 (23h59)**

**ETAPE 1 : Cette étape va vous permettre de choisir une voie d'Orientation pour votre enfant en vue du conseil de classe du 3<sup>e</sup> trimestre.**

**Vous allez devoir indiquer vos choix d'orientation, c'est-à-dire si vous souhaitez demander une seconde Générale et Technologique (2de GT) et/ou une seconde Professionnelle (2de Pro) et/ou une 1ère année de CAP.**

Avec un compte parent, vous vous connectez directement au service en ligne [EduConnect](https://educonnect.education.gouv.fr/) [\(https://educonnect.education.gouv.fr/\)](https://educonnect.education.gouv.fr/) puis **Mes services**.

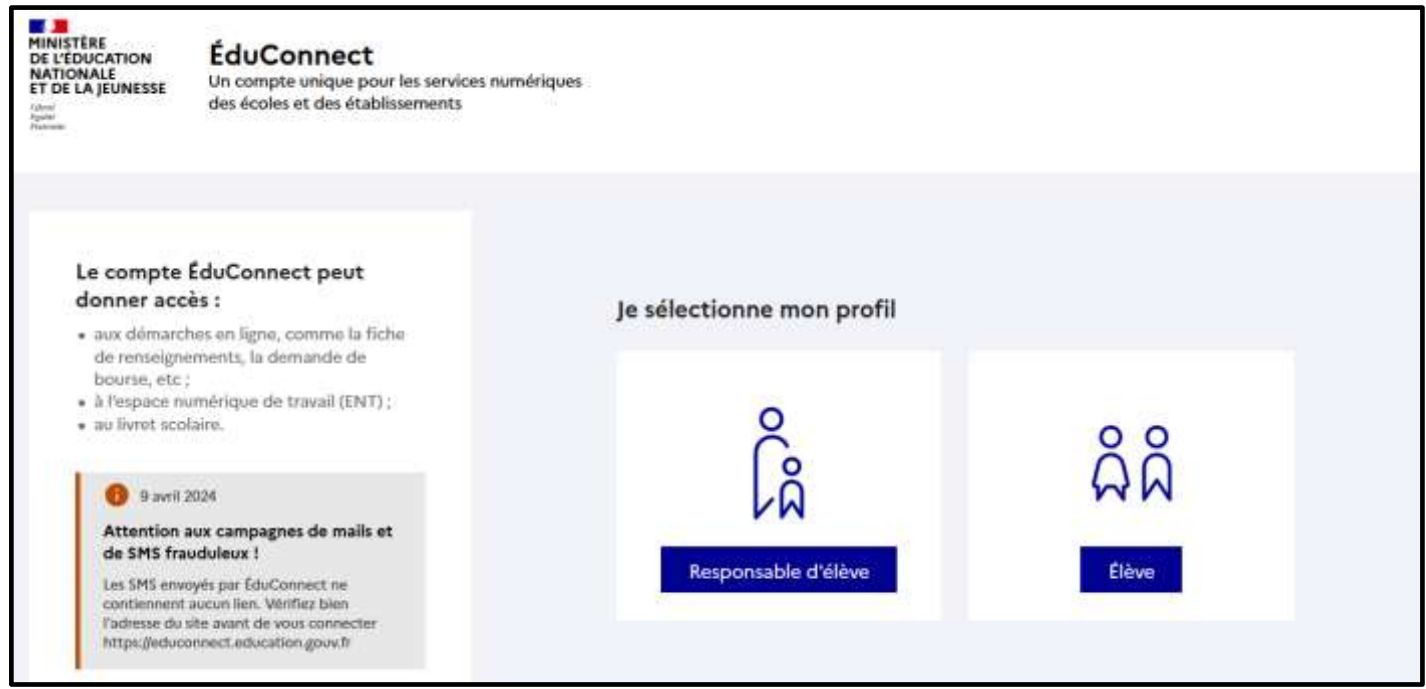

Le compte du représentant légal permet de saisir les choix définitifs et de répondre aux propositions d'orientation.

**Le compte de l'élève** permet uniquement de lire ce que le représentant légal a complété.

## Informations générales

Vous avez un ou plusieurs enfants scolarisés à l'école élémentaire, au collège ou au lycée...

Remarque : Si vous n'êtes pas représentant(e) légal(e), aucun service n'est actuellement disponible pour les enfants à votre charge.

En qualité de représentant(e) légal(e), vous pouvez accéder aux services en ligne pour vos enfants depuis le men i Mes services.

Retrouvez sur le portail Scolarité Services toutes les informations dont vous avez besoin pour suivre la scolarité et réaliser rapidement certaines démarches en ligne.

Vous pouvez par exemple...

Dès l'école élémentaire :

- · Consulter le livret du CP à la 3e et télécharger notamment les diverses attestations présentes
- · Si votre enfant entre en 6e : l'inscrire dans son collège (s'il propose le service)

A partir du collège :

- · Vérifier vos informations personnelles ainsi que celles de votre enfant et, si besoin mettre à jour vos données (adresse, téléphone, courriel, etc.)
- · Faire une demande de bourse
- · Suivre la phase d'orientation en fin de 3e
- · ... d'autres services peuvent être proposés par l'établissement de votre enfant

Progressivement, le portail Scolarité Services s'enrichira de nouvelles fonctionnalités pour faciliter votre quotidien.

Vos services en ligne sont dans le menu Mes services.

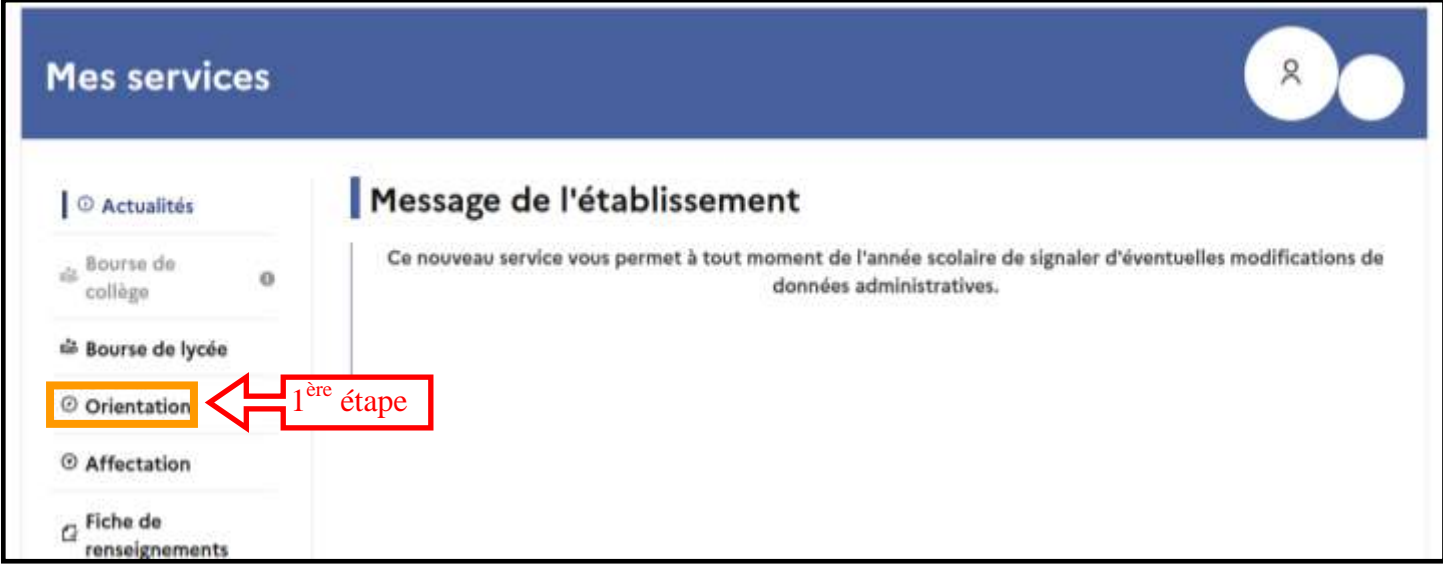

Tant que le représentant légal n'a pas accusé réception de l'avis du conseil de classe du 2e trimestre, l'écran correspondant s'affiche à la connexion avant toute possibilité de saisie des choix définitifs.

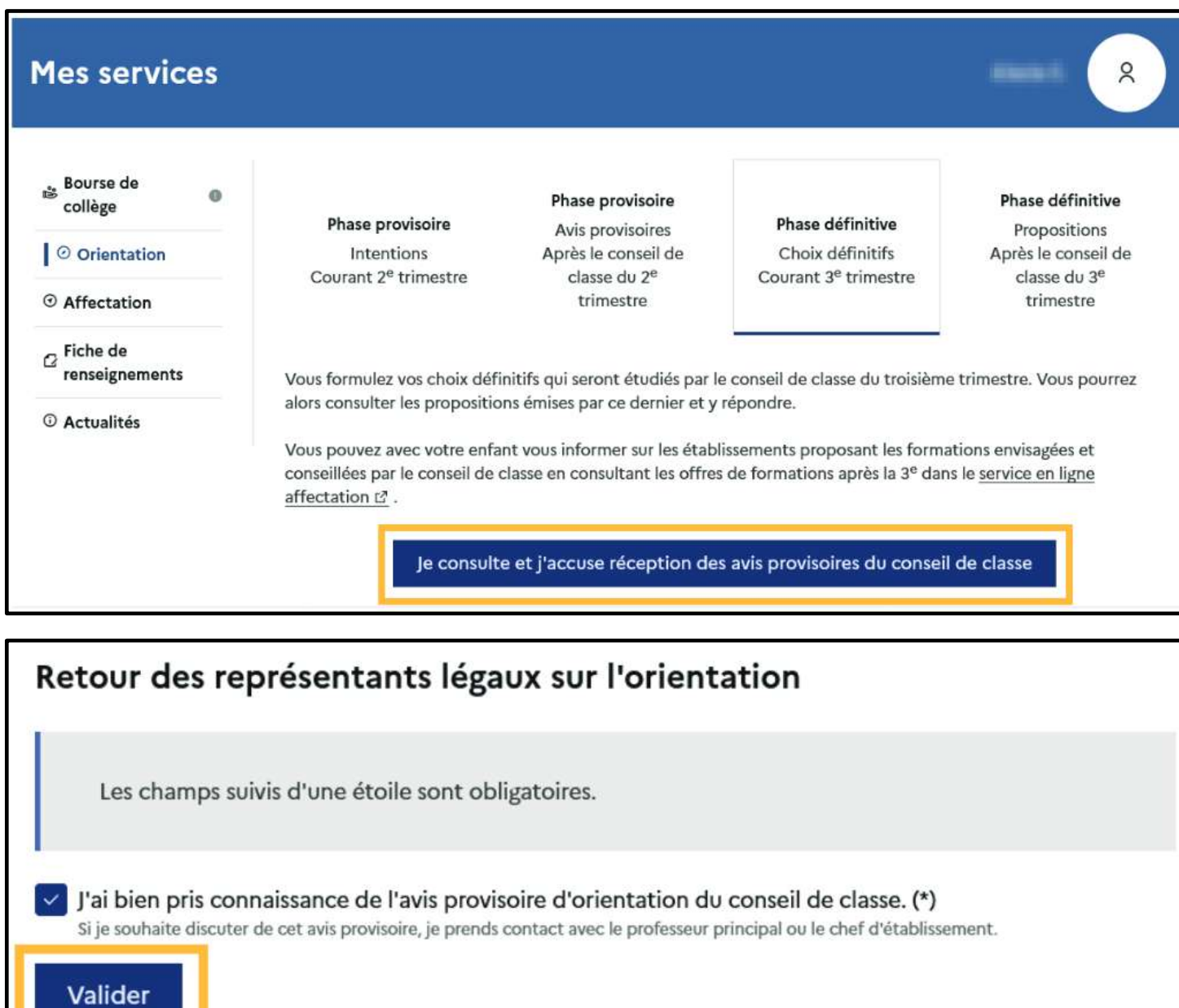

Après la validation de l'accusé de réception, la saisie des choix définitifs peut commencer.

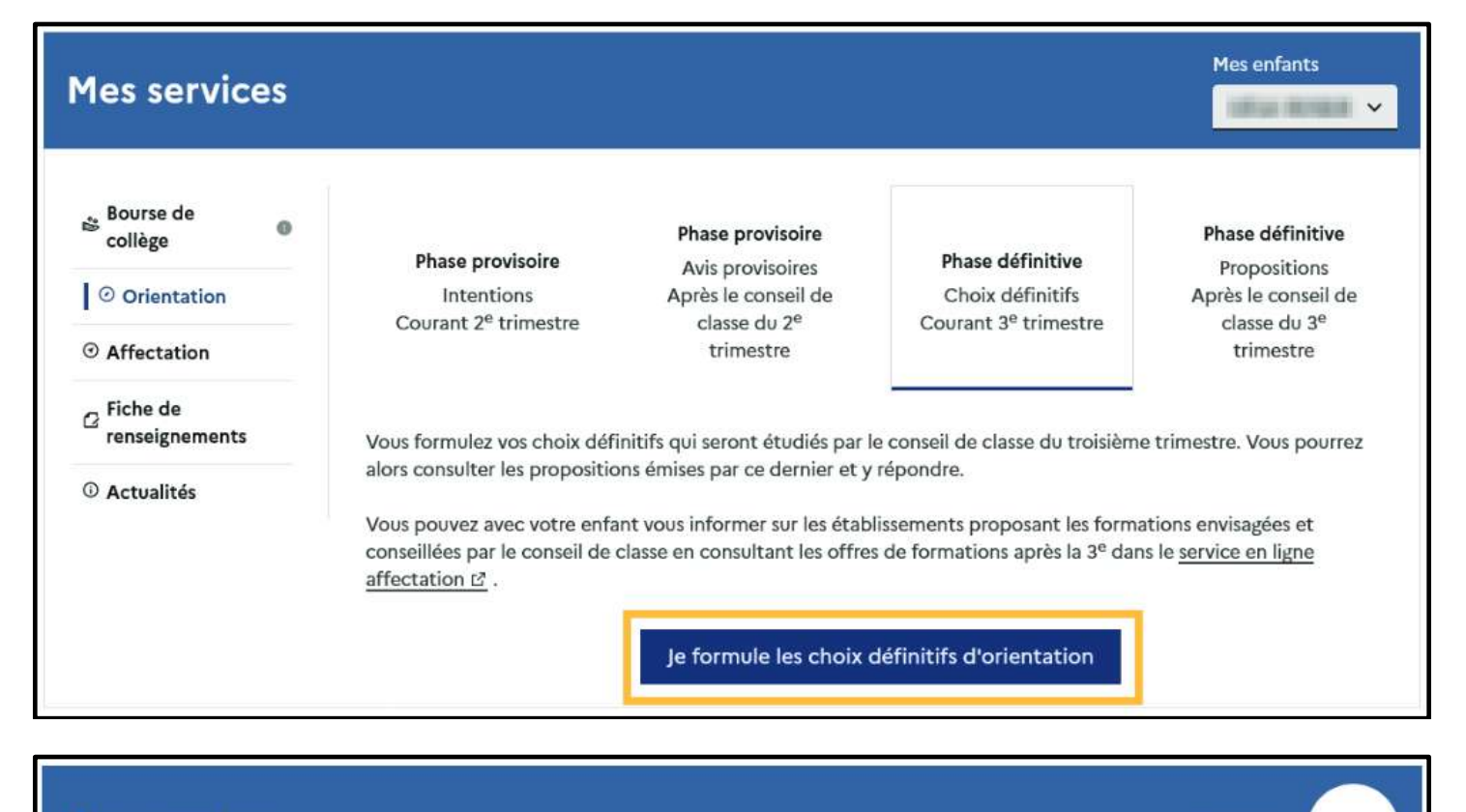

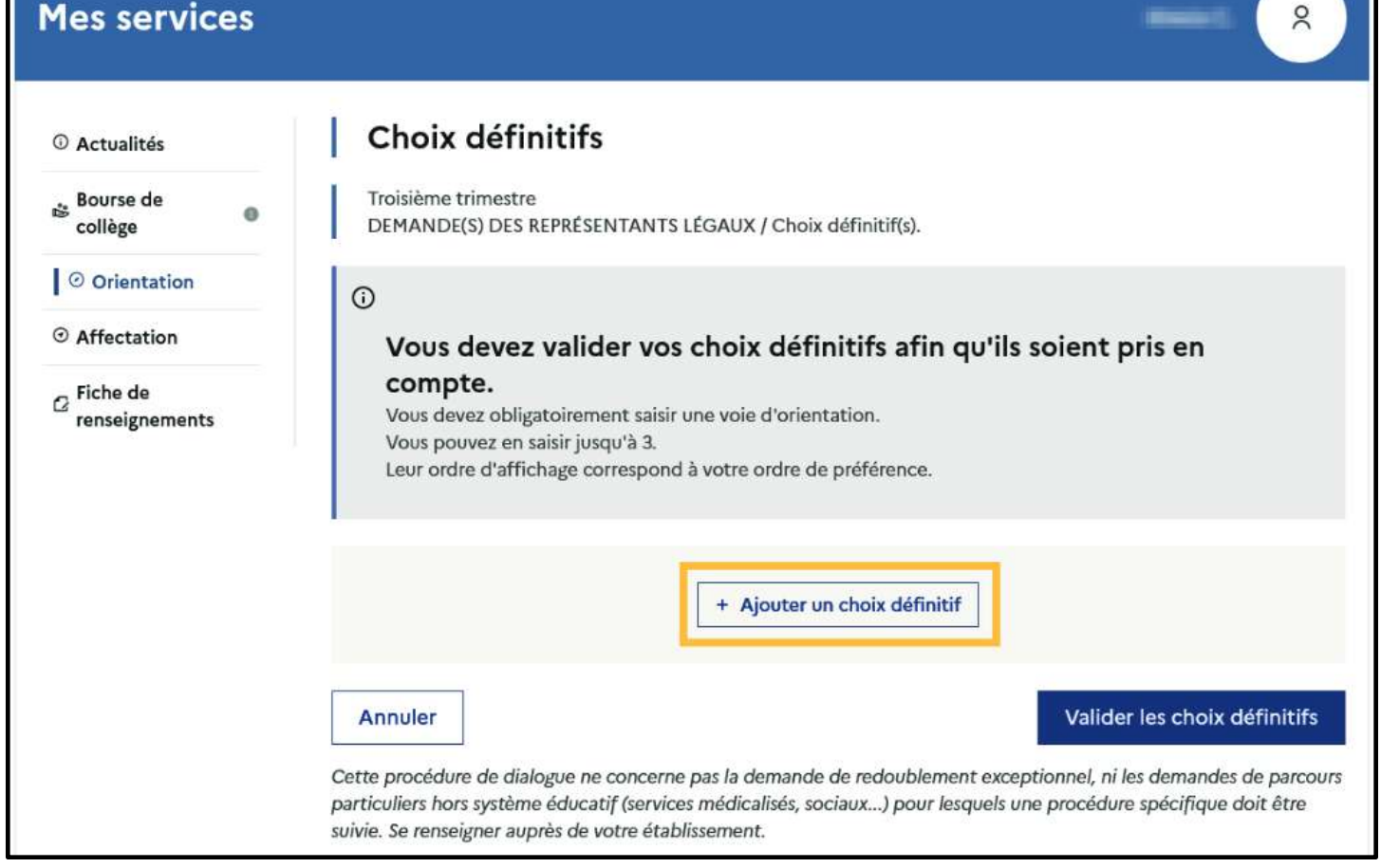

Le bouton **+ Ajouter un choix définitif** ouvre une pop-up qui permet la sélection d'une voie d'orientation, il est possible d'ajouter jusqu'à trois choix. Quand les choix sont validés, un courriel récapitulatif est envoyé aux représentants légaux.

**La sélection d'une voie se fait dans l'ordre de préférence, il est possible de modifier les choix jusqu'à la fermeture du service en ligne Orientation (le 27 mai à 23h59).**

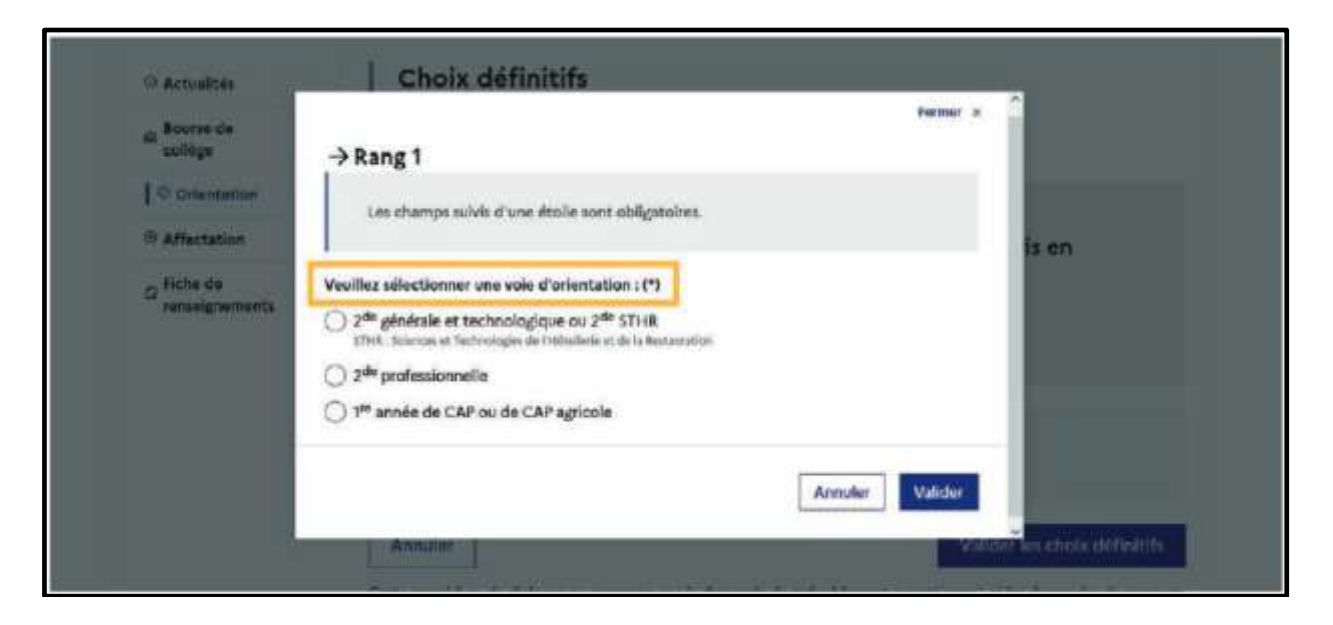

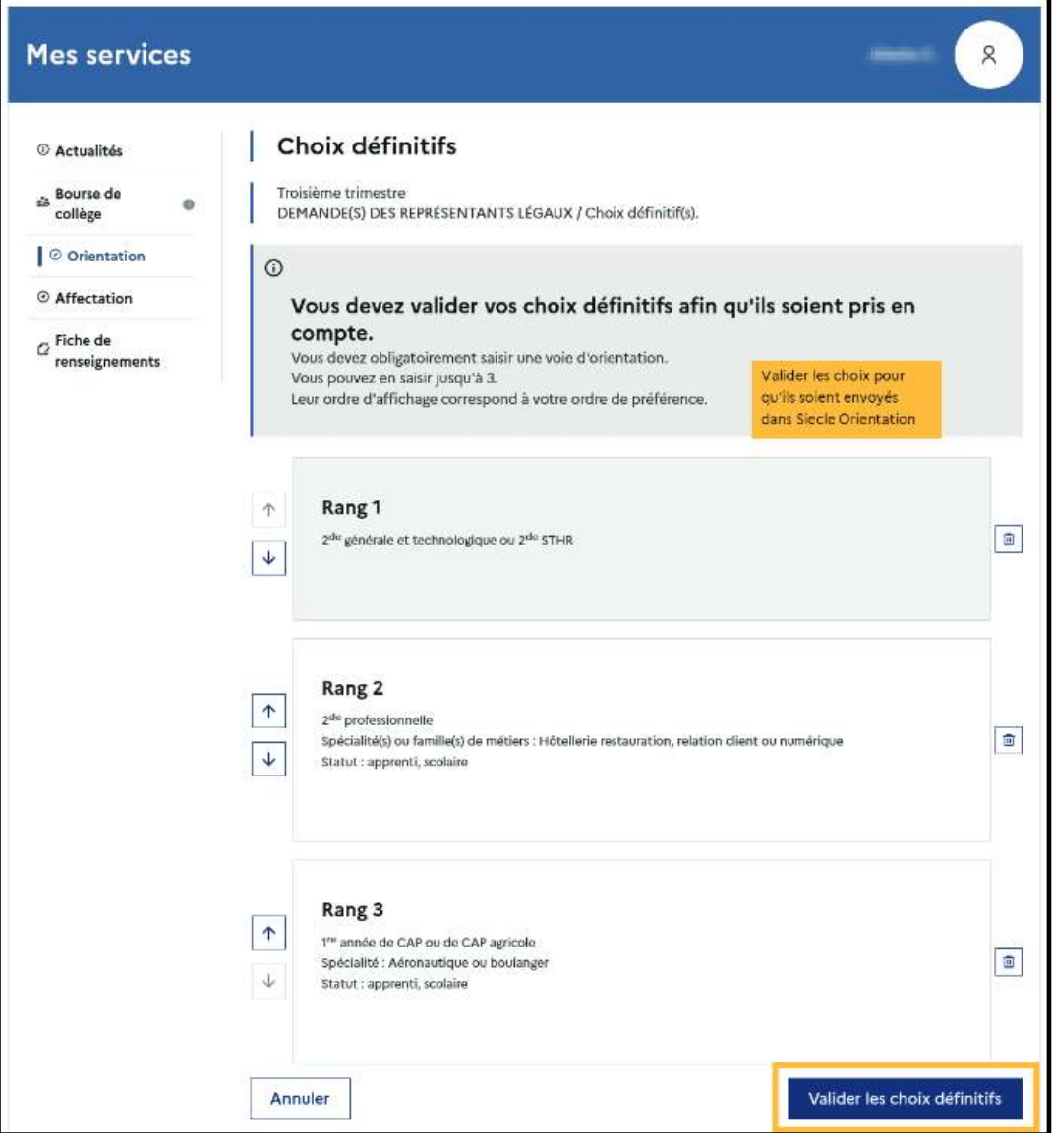

## **Remarques** :

- Un courriel avec le récapitulatif des choix définitifs est transmis à chaque représentant légal.
- Même si vous souhaitez demander une seconde Générale et Technologie (2de GT), dans plusieurs lycées, ne faites qu'un seul choix.
- Même si vous demandez plusieurs secondes professionnelles différentes (famille de métiers) (de même pour les CAP), ne faites qu'un seul choix «  $2^{de}$  Pro » (ou 1<sup>ère</sup> CAP).
- $\geq$  3 choix au maximum pour cette 1<sup>ère</sup> étape.

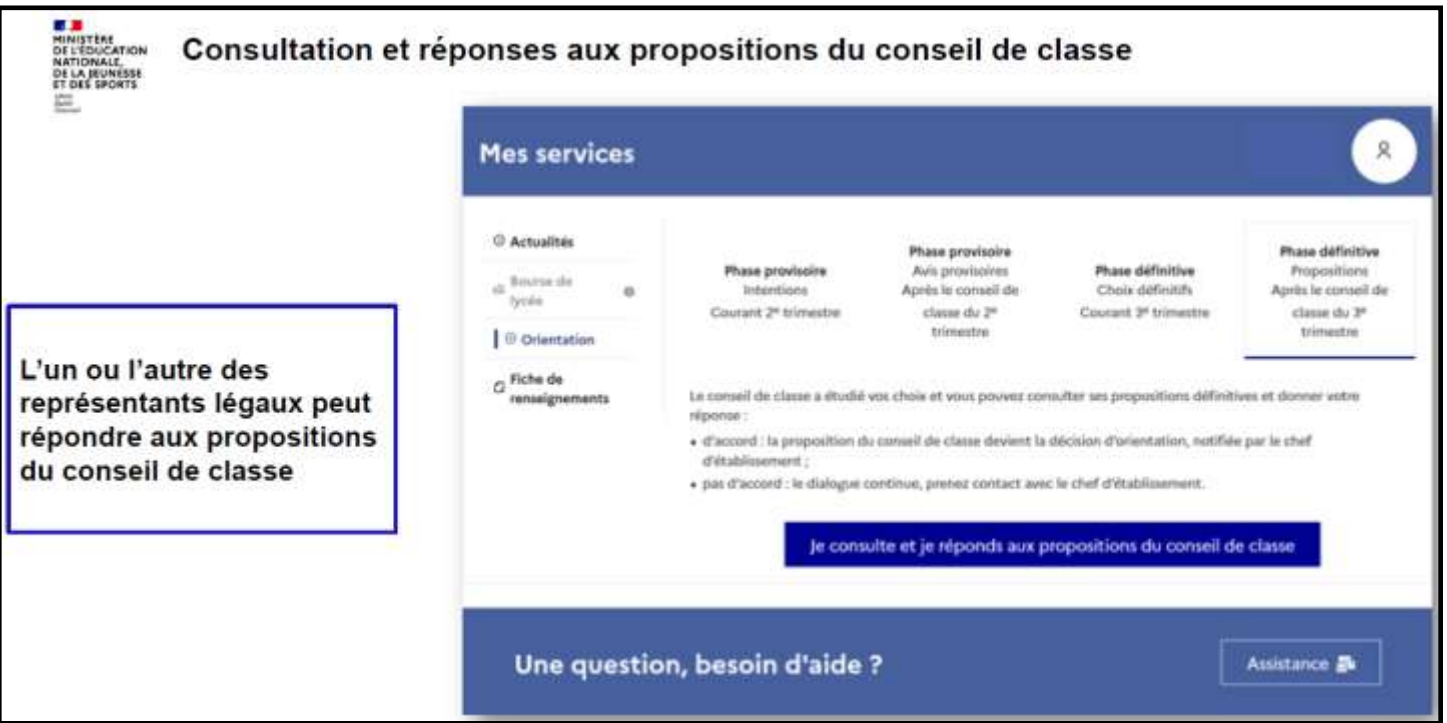

**ETAPE 2 :** Au cours de la même période, vous devez choisir la **formation précise et l'établissement** dans lequel votre enfant suivra sa scolarité à la rentrée prochaine. Cela s'appelle des **« vœux d'affectation ».**

**1.** Toujours dans « **Mes services** », choisir « **AFFECTATION** » parmi les services proposés à gauche de l'écran.

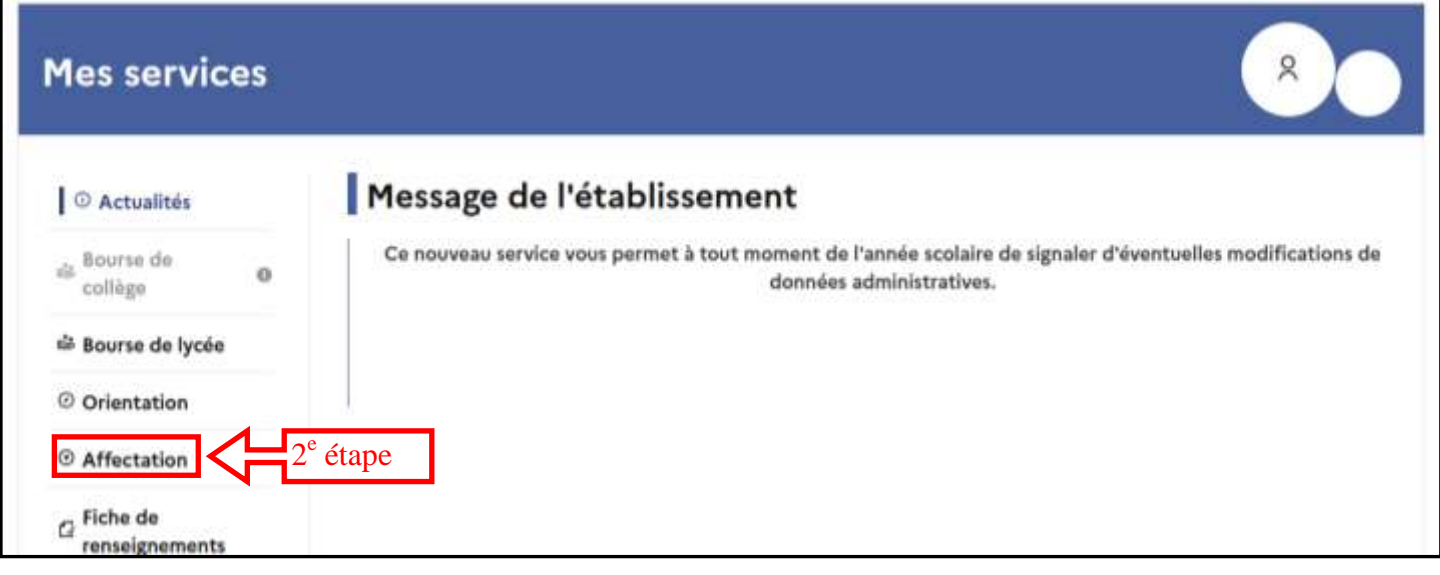

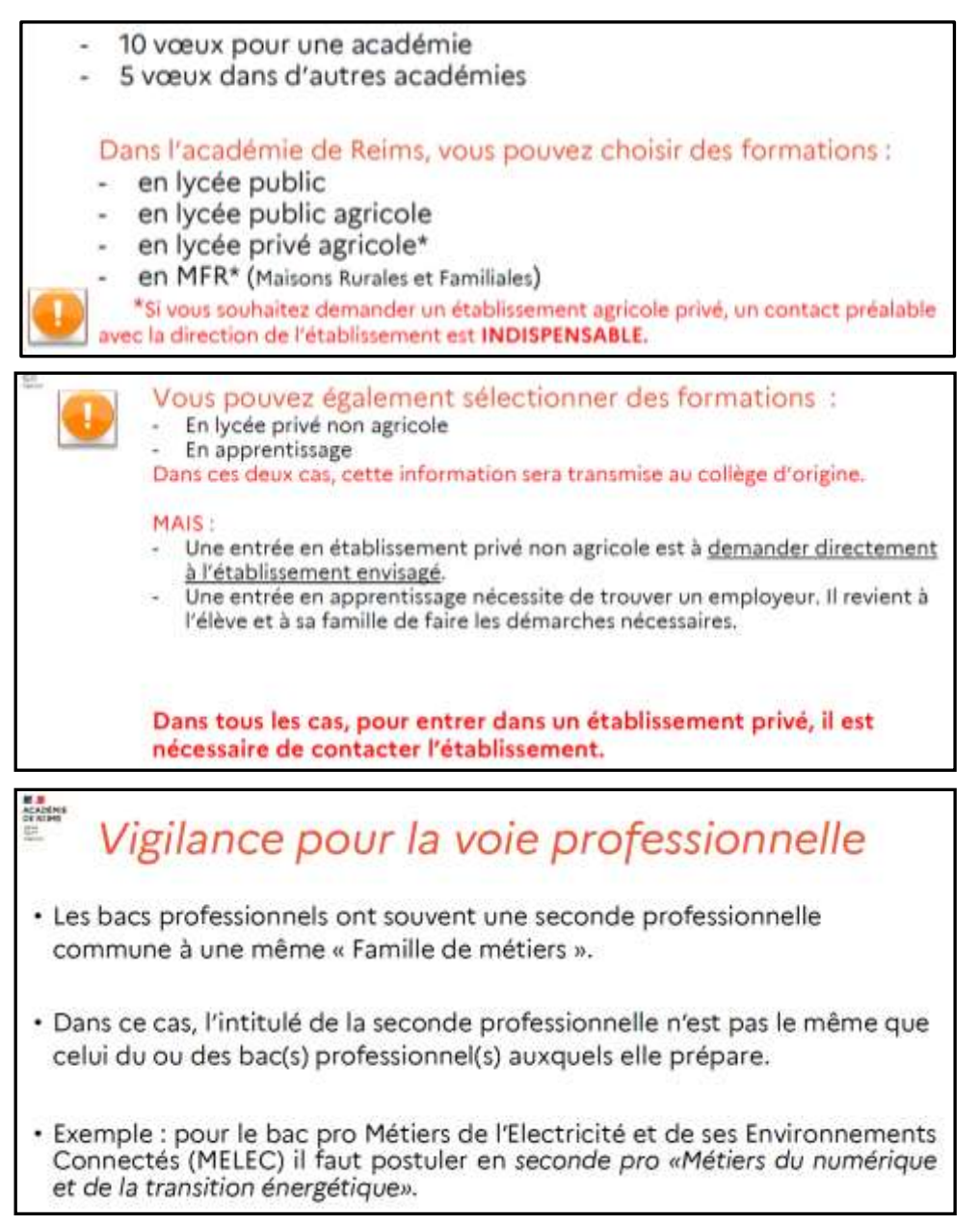

**2.** Vous pouvez maintenant rechercher une formation, un établissement, …

**Le téléservice permet une recherche par mots clés sur deux champs :**

- **Quoi ?** Invitant à renseigner le nom d'une formation, d'un établissement.
- **Où ?** Invitant à renseigner une ville, un département.

La recherche peut ne contenir qu'une partie du nom de la formation visée.

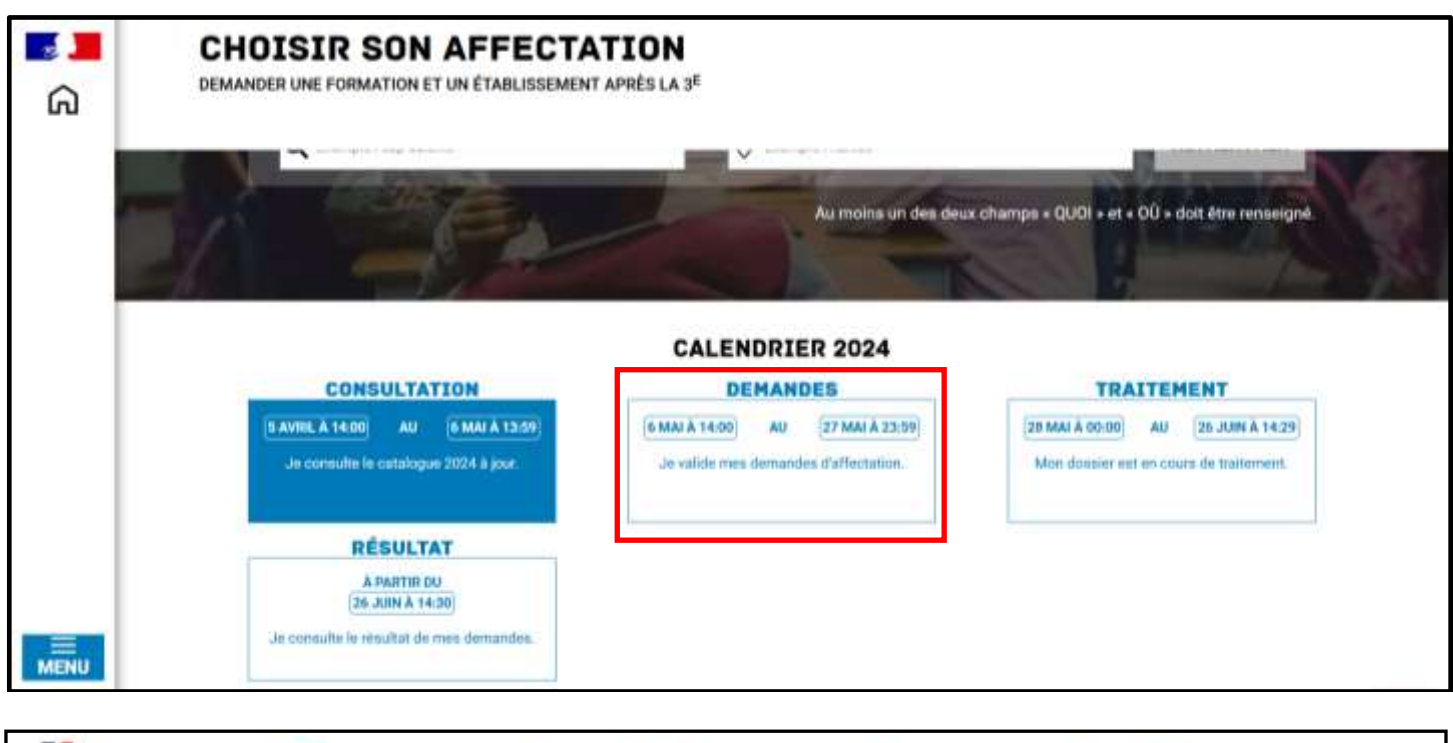

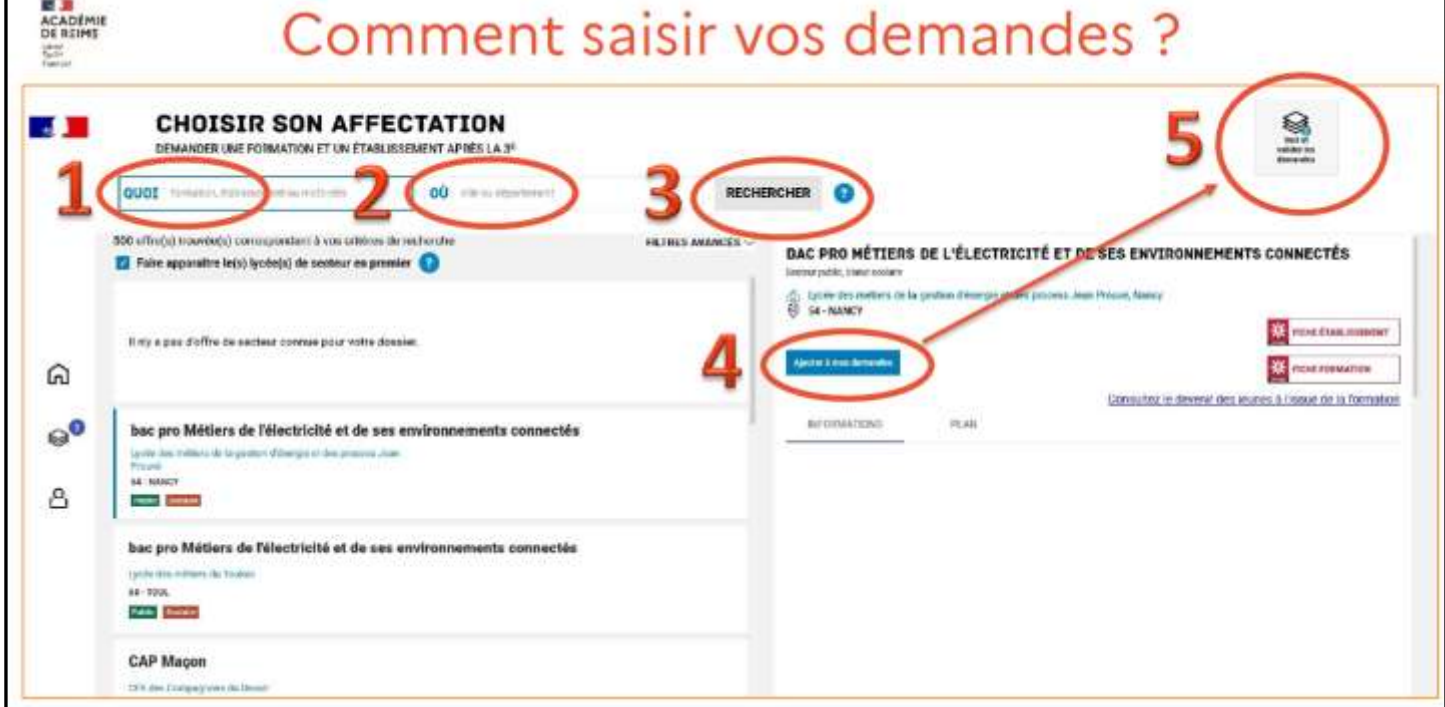

L'offre correspondant au résultat de la recherche est présentée sous forme de liste (à gauche), la fiche formation est présentée à droite.

**En cliquant sur « filtres avancés »,** il est possible d'affiner sa recherche.

**3.** Après la recherche, pour saisir la demande d'un établissement, il suffit de cliquer sur **« Ajouter à mes demandes »**. Voir exemple ci-dessous.

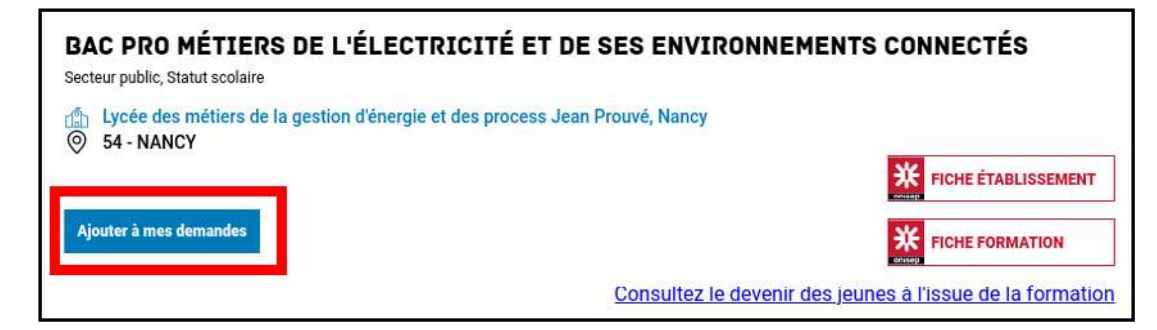

Lorsqu'une demande est ajoutée, un nouvel icône cliquable apparait « **Voir et valider les demandes** ». Elle permet d'accéder à sa sélection pour l'ordonner et la valider.

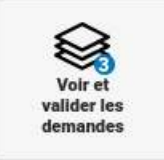

- **4.** Vous pouvez ensuite faire **une autre demande** : autre Lycée Général et Technologique OU autre Lycée Professionnel en faisant une nouvelle recherche.
- **5.** Pour visualiser tous vos vœux, cliquez sur **« Voir et valider les demandes »**. Vos vœux apparaissent alors dans l'ordre dans lequel vous avez cherché : (Rang 1, Rang 2…).

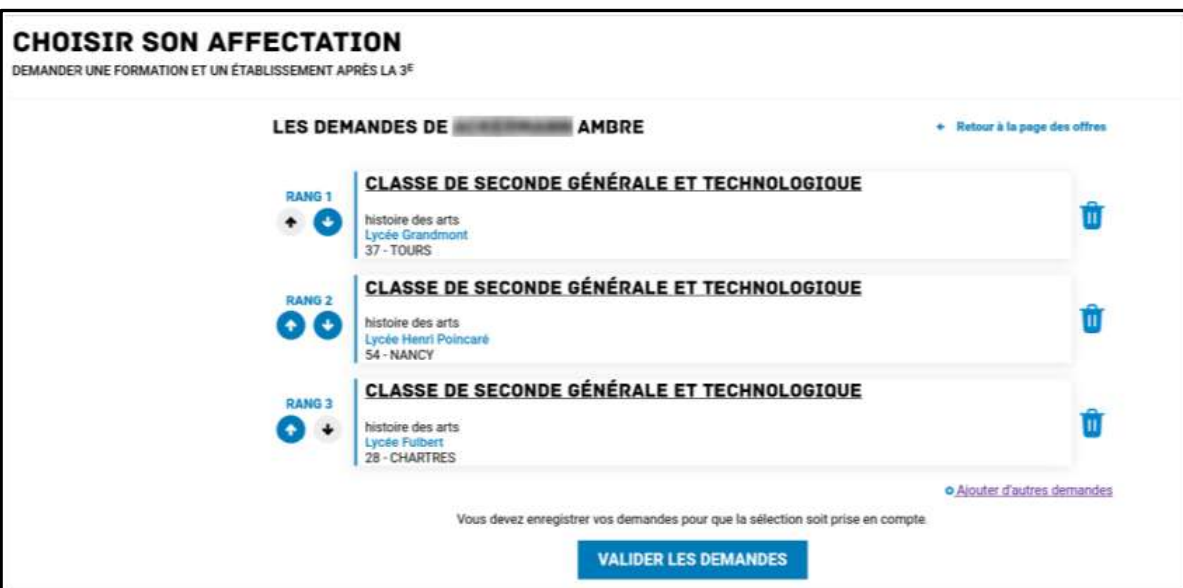

- **6.** Vous pouvez alors changer l'ordre des vœux en utilisant les **flèches**. Ou enlever un vœu avec l'icône **« poubelle »**. L'ordre des demandes est important.
- **7.** Dernière étape : **« VALIDER LES DEMANDES »**. Vous avez jusqu'au 27 mai 2024 (23h59) pour pouvoir modifier vos demandes (choix et ordre).
- **8.** Vous pouvez alors **« TELECHARGER LE RECAPITULATIF »** des demandes au format PDF.

Les résultats de l'affectation sont consultables à partir du 26 juin 2024 (14h30) sur le service en ligne Affectation.